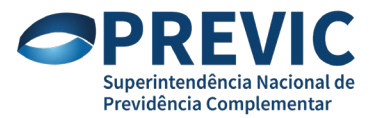

### **ORIENTAÇÕES PARA ENVIO DE CONSULTA VIA SEI PELAS EFPC**

Os procedimentos a seguir buscam orientar as EFPC para o envio de consultas à Previc via Sistema Eletrônico de Informações – SEI, a partir de 1º de dezembro de 2018, conforme previsto na Portaria nº 895, de 20 de setembro de 2018, considerando o disposto na Instrução Previc nº 4, de 24 de agosto de 2018.

# **I. Enviando uma nova consulta**

Para submeter uma nova consulta à análise da Previc, a EFPC deverá observar as etapas a seguir:

- 1. O usuário externo credenciado deverá acessar o SEI-Previc por meio da página [https://sei.previc.gov.br/sei/controlador\\_externo.php?acao=usuario\\_externo\\_logar&acao](https://sei.previc.gov.br/sei/controlador_externo.php?acao=usuario_externo_logar&acao_origem=usuario_externo_gerar_senha&id_orgao_acesso_externo=0) origem=usuario externo gerar senha&id orgao acesso externo=0 e fazer login com o usuário e senha cadastrados;
- 2. Selecionar a opção **Peticionamento > Processo Novo** no menu à esquerda:

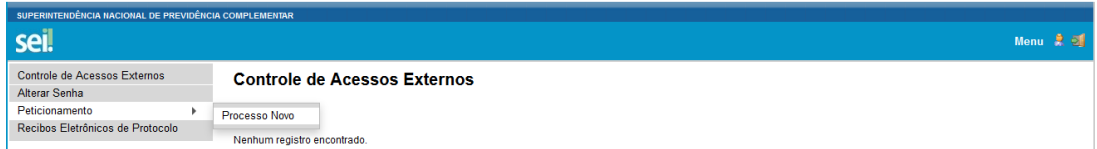

3. Selecionar o tipo de processo **Orientação: Consulta de EFPC**:

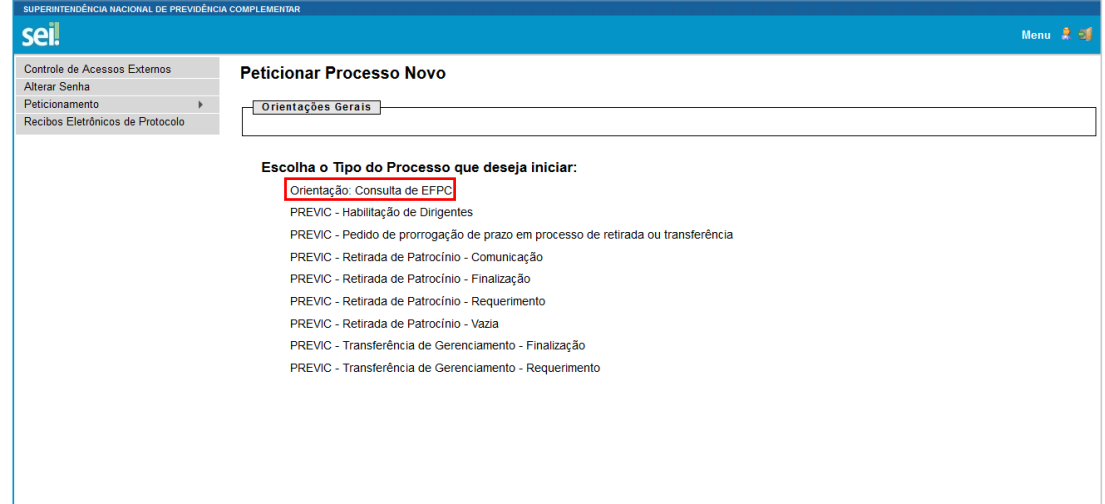

4. Na tela **Peticionar Processo Novo**, preencher os campos do **Formulário de Peticionamento**:

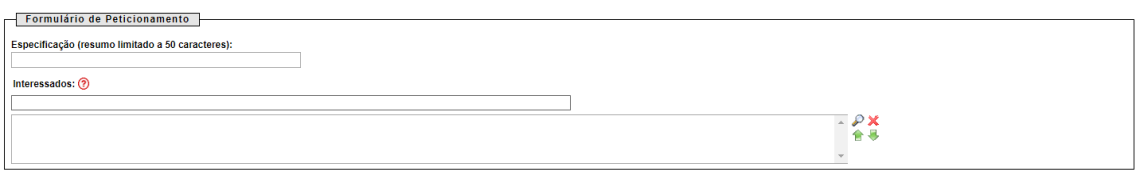

• Especificação: breve resumo da consulta. Ex.: Consulta sobre equacionamento de déficit;

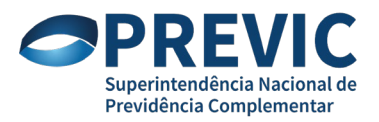

• Interessados: nome da EFPC.

### 5. Preencher e salvar o documento principal **EFPC – Consulta**:

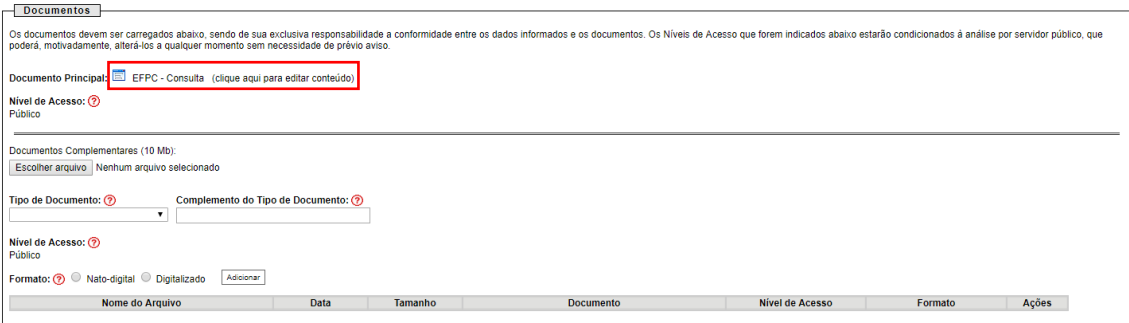

- 6. Anexar documentos complementares (quantos forem necessário):
	- 6.1. Selecionar arquivo (pdf);

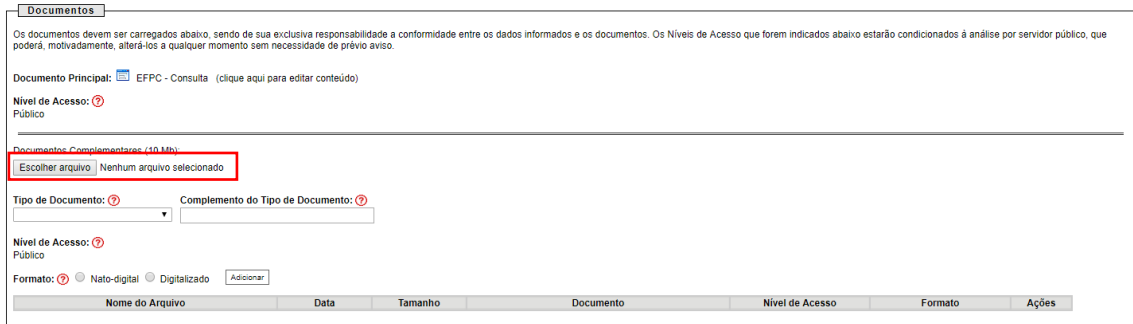

### 6.2. Selecionar tipo de documento **EFPC – Encaminhamento Complementar**:

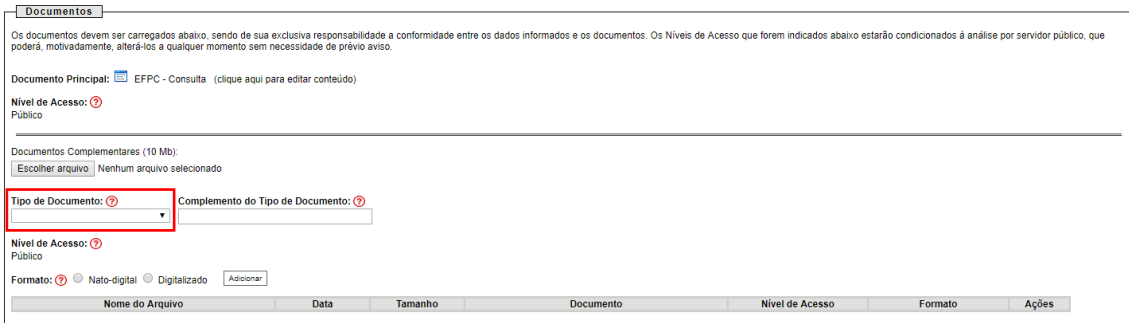

6.3. Preencher campo **Complemento do Tipo de Documento** com identificação do documento. Ex.: Nota Técnica Atuarial;

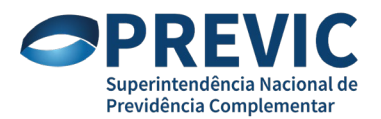

Consultas via SEI Orientações para as EFPC

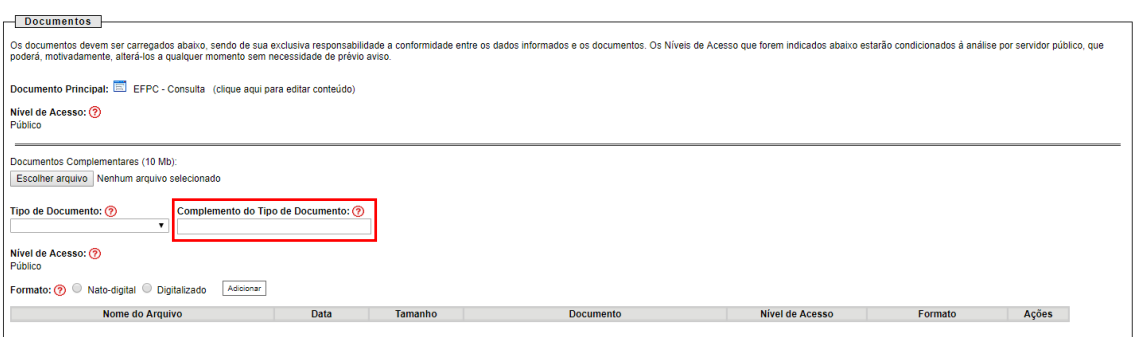

6.4. Selecionar o formato do arquivo, a opção adequada no campo **Conferência com o documento digitalizado** (caso o formato seja **Digitalizado**) e clicar no botão **Adicionar**:

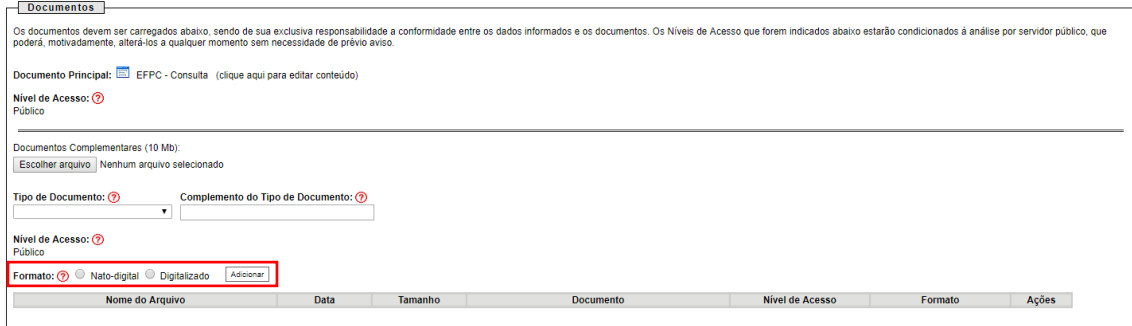

7. Para enviar a consulta, clicar no botão **Peticionar**:

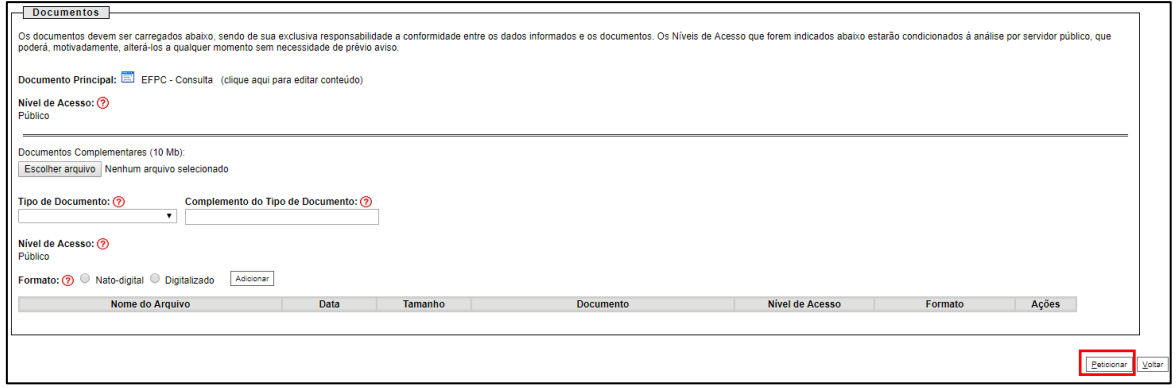

#### **II. Peticionando documentos no processo**

A Instrução Previc nº 4/2018 permite que a EFPC submeta documentos ou requerimentos no âmbito do processo de consulta já criado, com o objetivo de:

- solicitar reconsideração da decisão de não conhecimento da consulta (art. 6º);
- juntar informações ou documentos adicionais, a fim de melhor subsidiar a análise da Previc (art. 10, § 2º); ou
- solicitar reanálise da consulta (art. 11).

Para isto, a EFPC deverá observar as etapas a seguir:

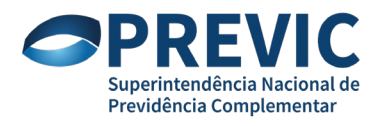

- 1. O usuário externo credenciado deverá acessar o SEI-Previc por meio da página [https://sei.previc.gov.br/sei/controlador\\_externo.php?acao=usuario\\_externo\\_logar&acao](https://sei.previc.gov.br/sei/controlador_externo.php?acao=usuario_externo_logar&acao_origem=usuario_externo_gerar_senha&id_orgao_acesso_externo=0) [\\_origem=usuario\\_externo\\_gerar\\_senha&id\\_orgao\\_acesso\\_externo=0](https://sei.previc.gov.br/sei/controlador_externo.php?acao=usuario_externo_logar&acao_origem=usuario_externo_gerar_senha&id_orgao_acesso_externo=0) e fazer login com o usuário e senha cadastrados;
- 2. Selecionar a opção **Peticionamento > Intercorrente** no menu à esquerda:

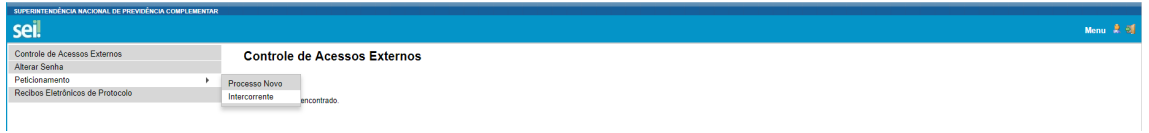

3. Na tela **Peticionamento Intercorrente**, digitar o número do processo no campo **Número** e clicar no botão **Validar**:

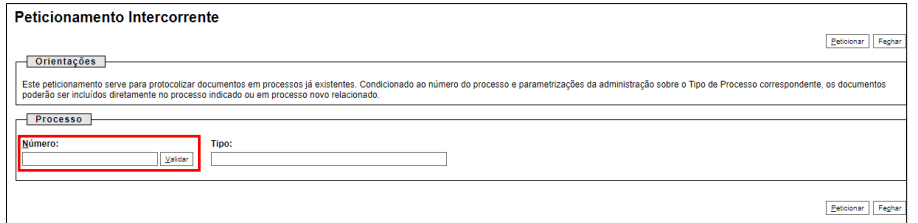

4. Em seguida, clicar no botão **Adicionar**:

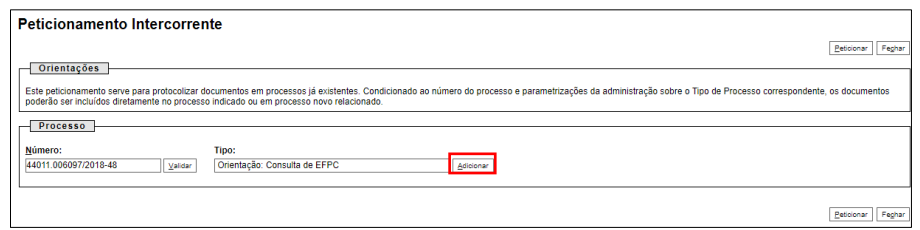

5. Na seção **Documentos**, selecionar o documento (no formato pdf pesquisável) que deseja juntar ao processo clicando no botão **Escolher arquivo**:

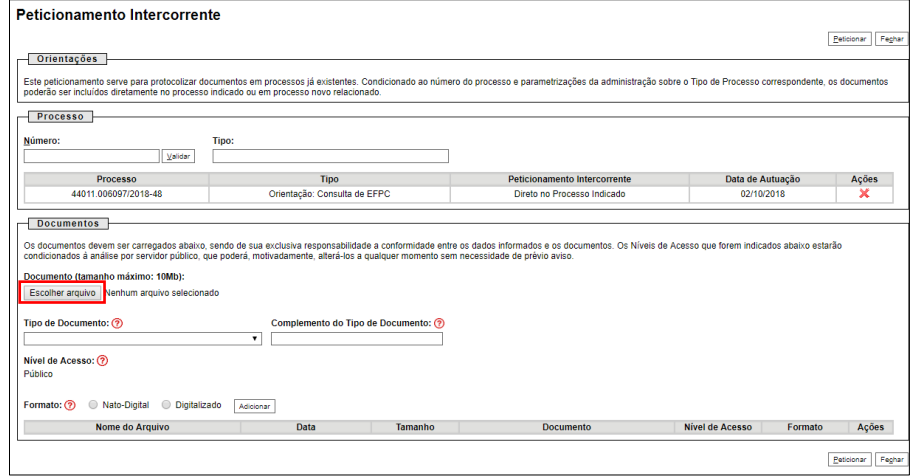

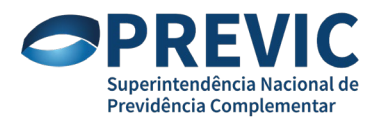

6. Selecionar o tipo de documento (**EFPC – Pedido Reconsideração por Não Conhecimento, EFPC – Encaminhamento Complementar ou EFPC – Pedido de Reanálise da Consulta**) e identificar o documento no campo **Complemento do Tipo de Documento**. Ex.: Ata Conselho.

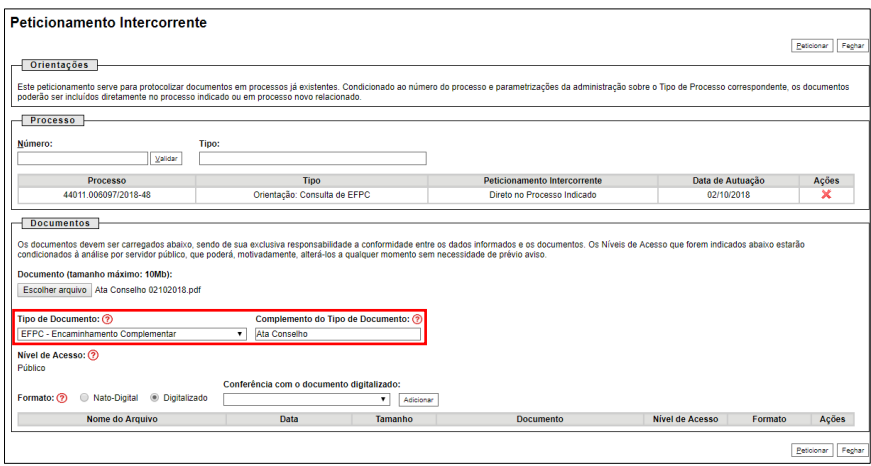

7. Selecionar o formato do arquivo, a opção adequada no campo **Conferência com o documento digitalizado** (caso o formato seja **Digitalizado**) e clicar no botão **Adicionar**:

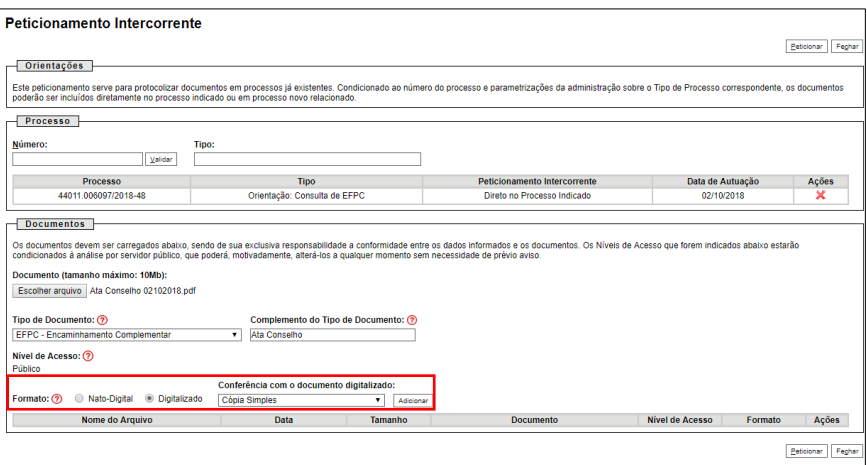

8. Caso deseje incluir mais de um documento, repetir as etapas 5 a 7. Após incluir todos os documentos desejados, clicar no botão **Peticionar**.

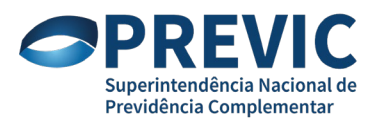

### Consultas via SEI Orientações para as EFPC

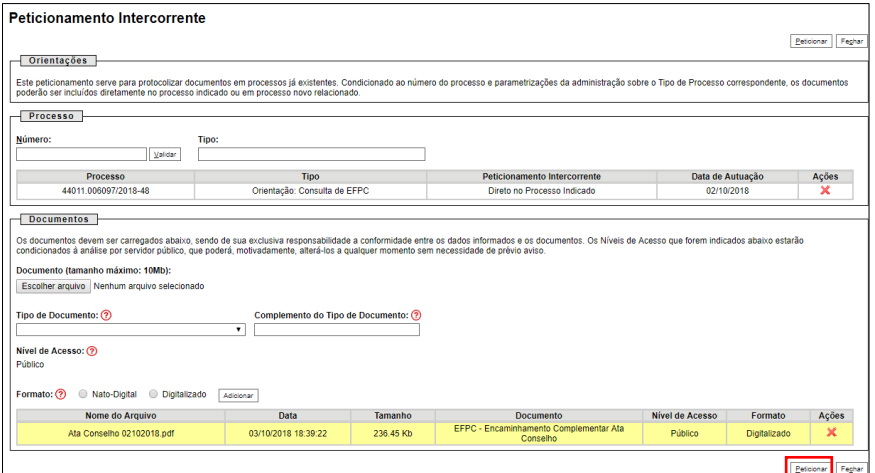

## **Dúvidas?**

**Coordenação-Geral de Orientação Previdenciária – CGOP/Dinor**

Telefone: (61) 2021-2064/2141 cgop.dinor@previc.gov.br